## **Kuponok feltöltése és felhasználása**

1. A kuponokat a profil-oldalon, a "Kuponok" mezőre kattintva találja.

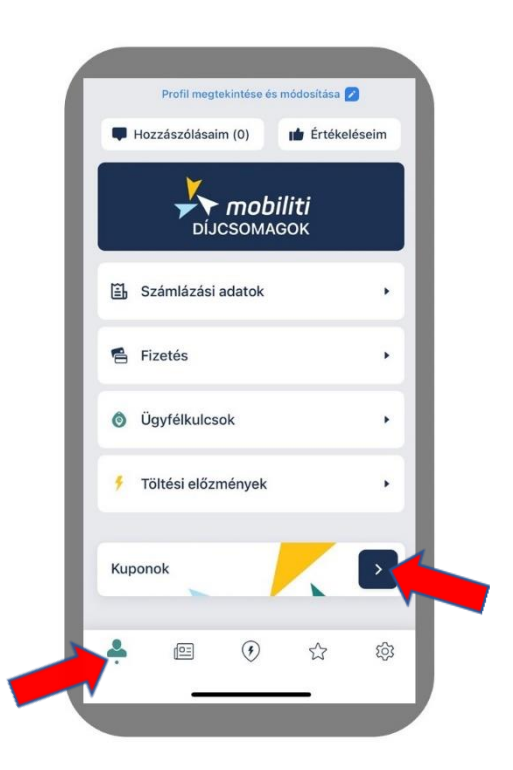

2. A kapott kupon kódot írja be a megfelelő mezőbe, majd kattintson a nyílra.

Ezután a felületen láthatja, hogy a feltöltés sikeresen megtörtént.

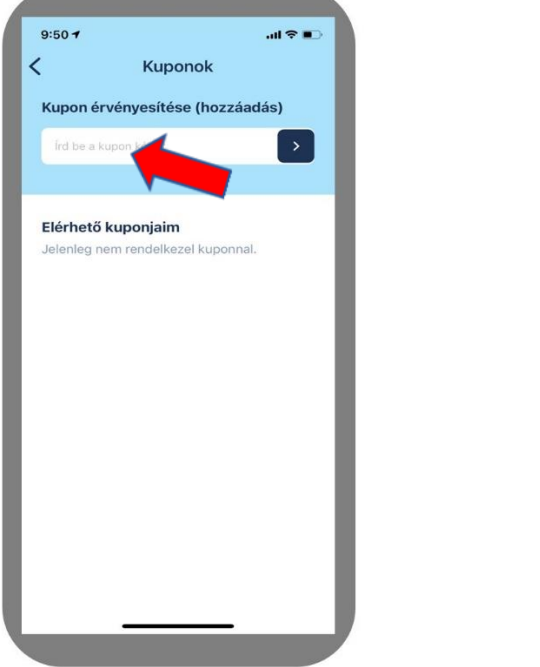

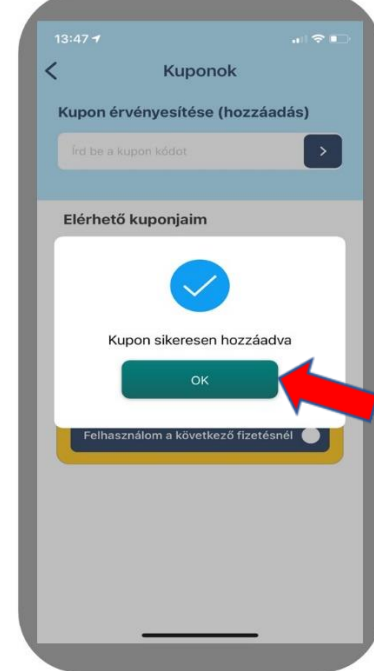

 Az aktuális egyenlege és az elérhető kuponok megjelennek a felületen.

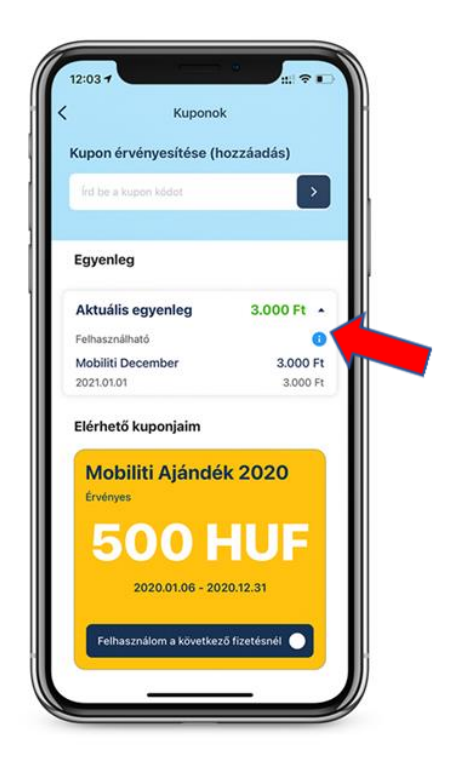

## 3. További kuponok felhasználása:

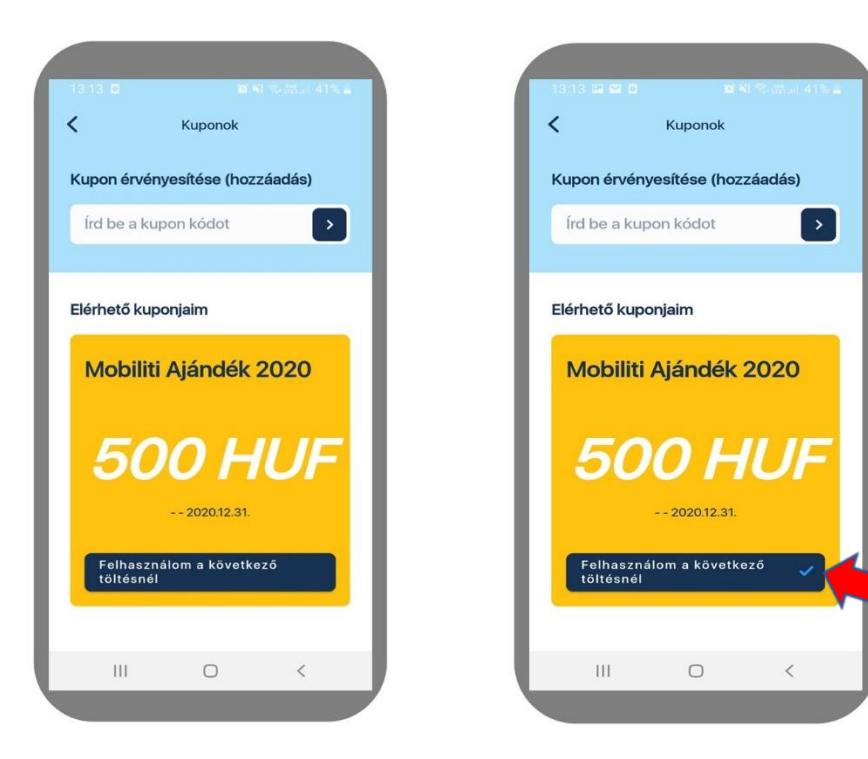

Ha a "*Felhasználom a következő töltésnél*"-t kijelöli, úgy a kupon automatikusan felhasználásra kerül a töltéshez! Amennyiben nem jelöli ki ezt a lehetőséget, abban az esetben a felület "rákérdez" a töltésindítás előtt, hogy fel akarja-e használni a kupont.

## **Egyéb információk a Kupon formájában felöltött egyenleg működéséről:**

- A töltések ellenértéke az Ön feltöltött Kuponjának vagy Kuponjainak egyenlegéből kerül kiegyenlítésre addig, ameddig a felhasználható keretösszeg rendelkezésre áll, azaz nem merül ki az egyenleg.
- Amennyiben több Kupon is rendelkezésre áll, akkor az applikáció azt a Kupont (egyenleget) használja értéktől függetlenül amelyik először lejár. Amikor az adott Kupon egyenlege elfogy, a rendszer a következő Kupon egyenlegét fogja megterhelni.
- Ha az Ön összes előre feltöltött egyenlege elfogy, és nem áll rendelkezésre másik Kupon, akkor a rendszer a különbözetet a regisztráció során megadott bankkártyája megterhelésével egyenlíti ki.
- A rendszer minden töltés után automatikusan összesítő emailt küld, ami tartalmazza aktuális egyenlegét is.
- Amennyiben lejárt tartozása keletkezik, a Mobiliti a szolgáltatások elérhetőségét felfüggeszti.

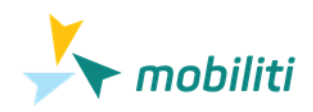